# **[TP-Link TD-W8960N Modem Setup](http://pages.bigpipe.co.nz/tp-link-td-w8960n-modem-router-setup-guide-adsl/) [Guide \(ADSL\)](http://pages.bigpipe.co.nz/tp-link-td-w8960n-modem-router-setup-guide-adsl/)**

# **Bigpipe Modem Setup Guide for TP-Link TD-W8960N 300M Wireless N All-In-One Modem Router (ADSL)**

*Make sure you follow this guide exactly*. *If something goes wrong, there is a "Reset" button on the back side of the router. Use a pin or paperclip to hold this down for 30 seconds, which will reset to factory settings. Once you've done that, you can start the guide again.* 

**You'll need this stuff, which should be packaged with the modem:**

**Figure 1.** ADSL splitter. Plug it into your phone line port. (Note: you won't need this if your home has a DSL port installed.)

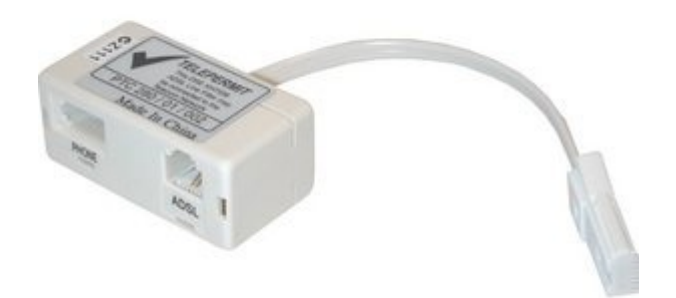

**Figure 2.** DSL cable

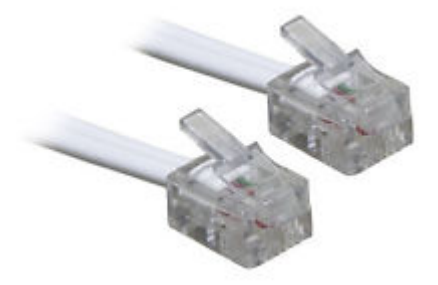

**Figure 3.** The modem's backside

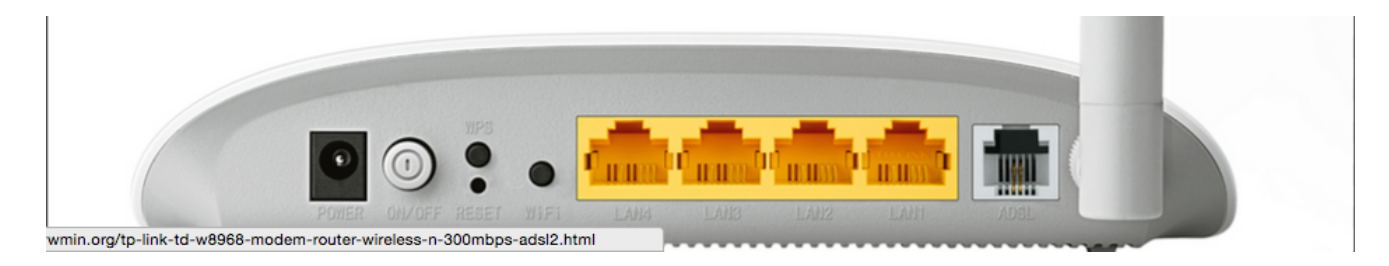

**Figure 4.** LAN cable (also called Ethernet cable)

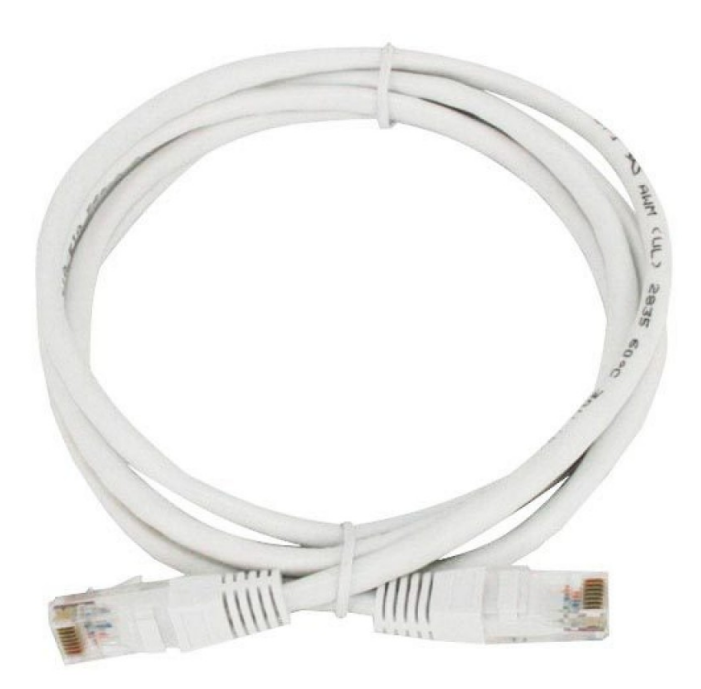

**Please follow these instructions to set up your TP-Link TD-W8950N for Bigpipe's ADSL plan.** 

- Plug in the power cable, turn the modem with the power switch on the back, and plug the DSL cable (see figure 1) into your splitter (see figure 2 – although some homes have a DSL wall jack. If so, ignore the splitter and connect the DSL cable straight into that.)
- Connect the other end into the white ADSL port on the back of the modem (see figure 3),
- Connect the white ethernet cable (see figure 4) into the yellow LAN1 port on the back of the modem and the other end of the ethernet cable into your computer's LAN / Ethernet port.

**Important: If your computer does not have a LAN port, connect to the WiFi network with a name beginning with "TP-Link" and enter the Wireless Password/PIN as printed on the bottom of the router. (See example below)** 

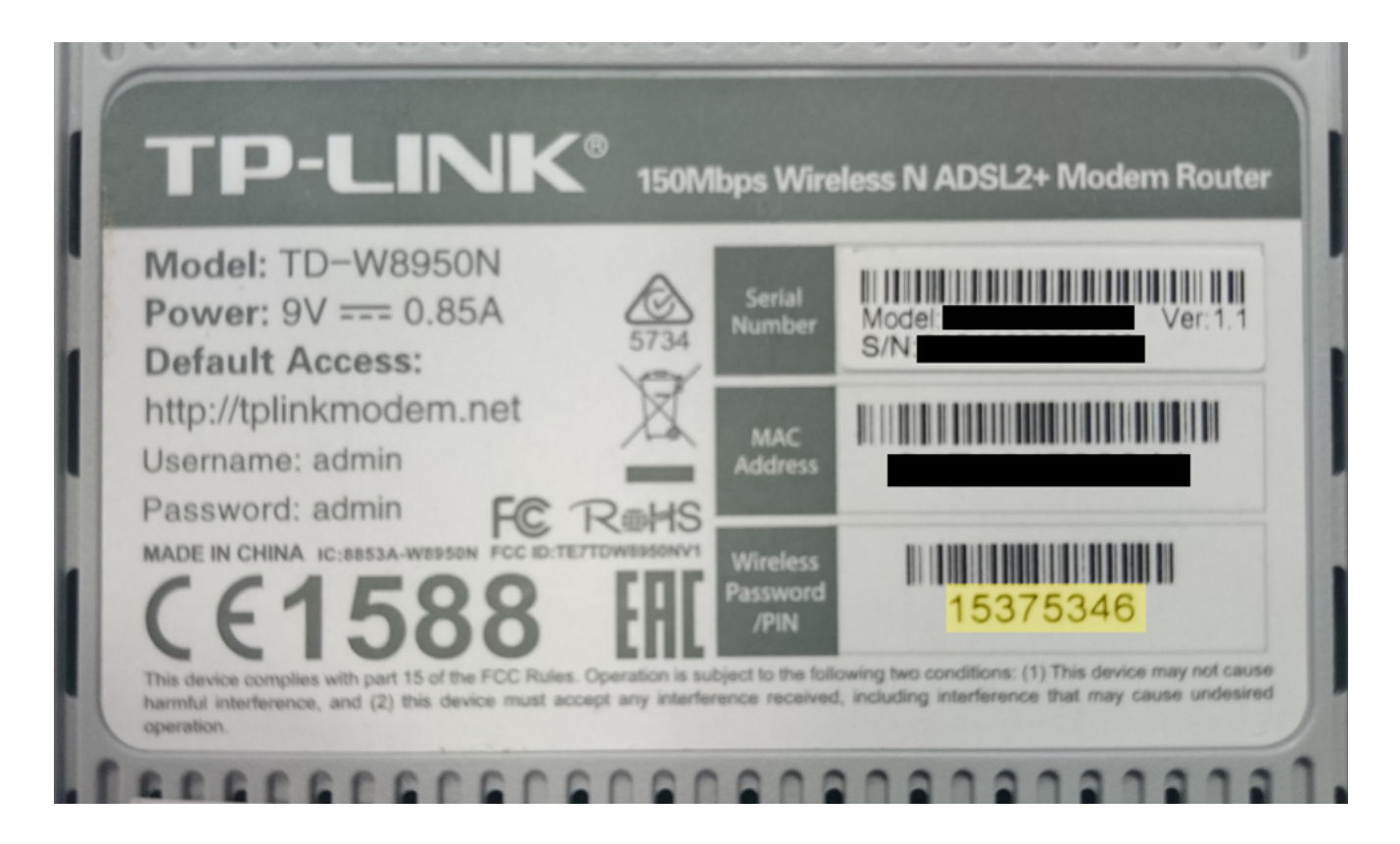

**After that, continue with the below instructions.**

– Please open a web browser like Google Chrome, Firefox or Internet Explorer. Any will do. Once you have, type 192.168.1.1 into the address bar and press the Enter key. You will then see the below screen.

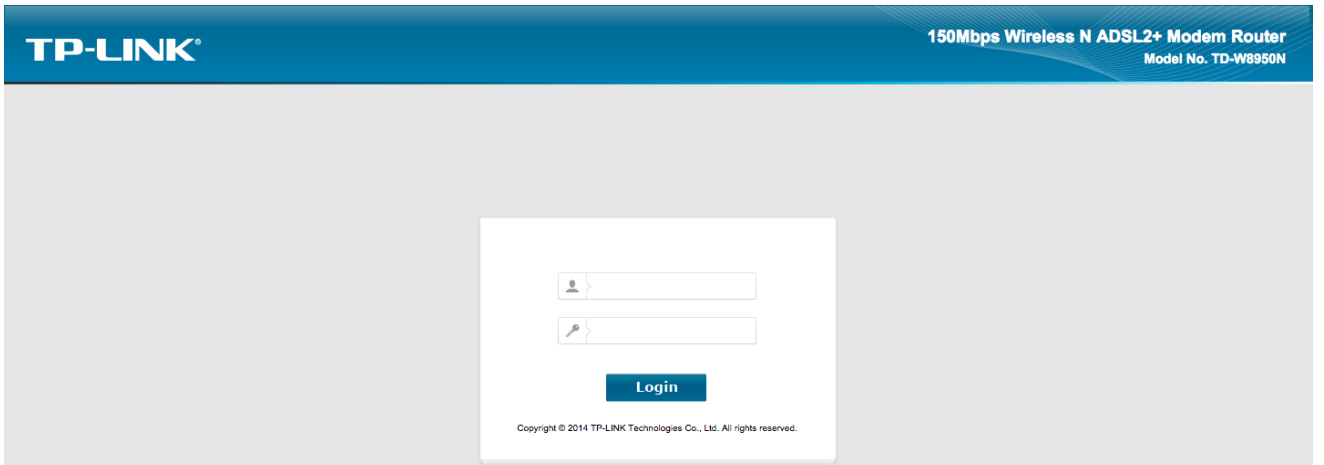

-Please enter **admin** for the username and **admin** for the password and then press Enter.

## **Step 3**

-Select Wan Service (under Advanced Setup) from the menu on the left.

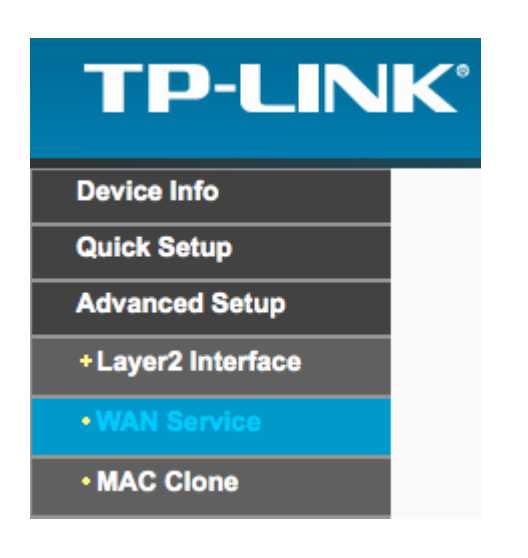

-Click on the Remove All button

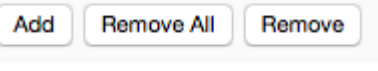

-Click Advanced Setup, then select "Layer2 Interface"

-Click "Add"

Make sure your settings match the below image

### **ATM PVC Configuration**

This screen allows you to configure an ATM PVC identifier (VPI and VCI), select DSL latency, select a service category. selecting the checkbox to enable it.

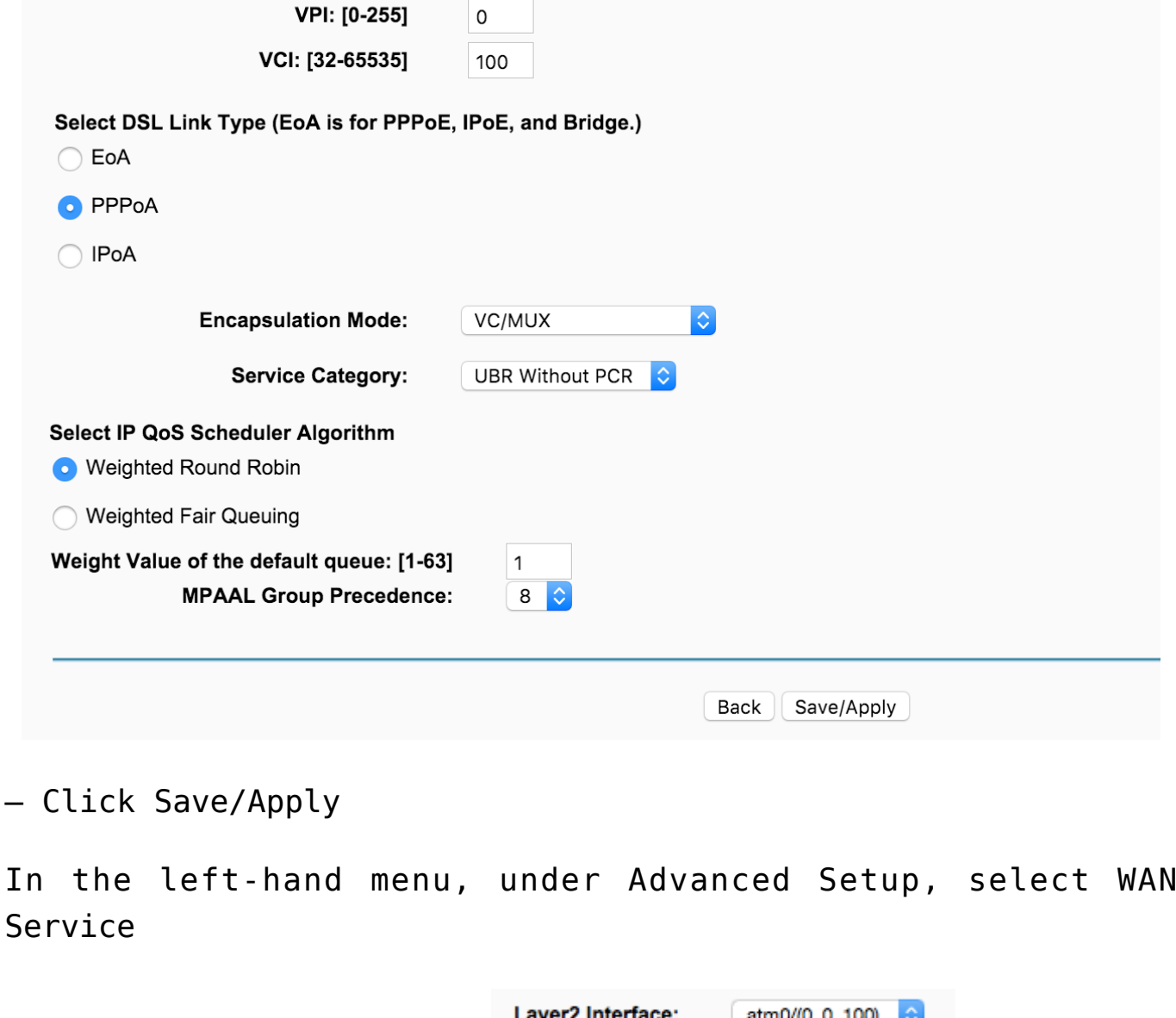

Layer2 Interface: atmo/(0\_0\_100) ●<br>and click and click Next.

-Click Next.

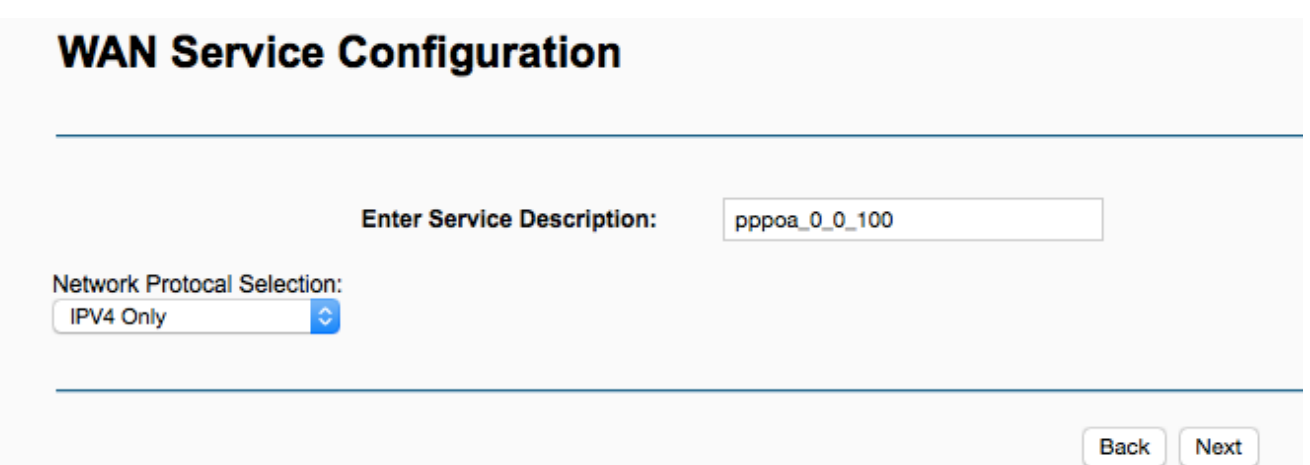

-Change your PPP username and password to anything you like (excluding special characters or blank spaces) – for example Bigpipe / [Your Password] – and click Next.

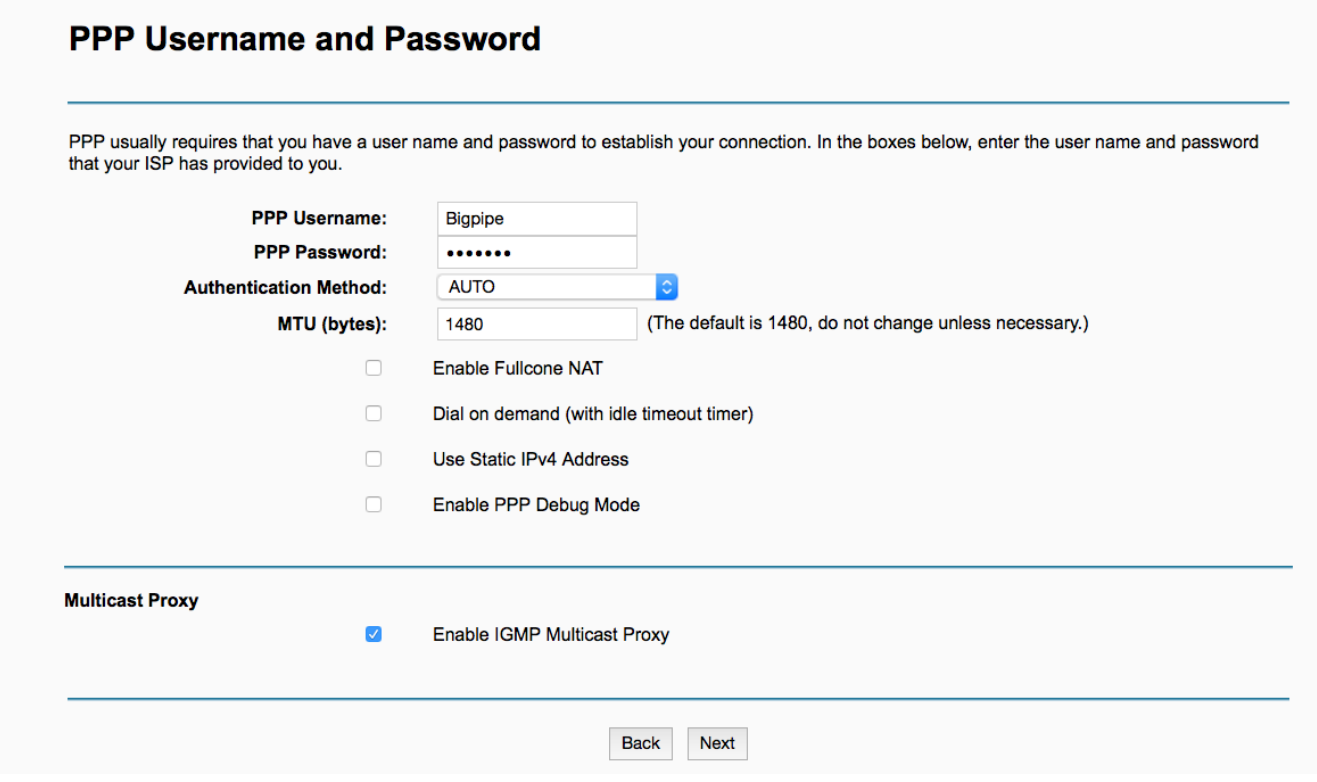

-Click, Next

-Click, Next

-Click Save/Apply

Great – if everything's been done right, you can now connect to the internet  $\Box$ 

**Keep reading for instructions on how to setup your WiFi.** 

## **Wifi Setup**

-To set up your WiFi please click on Wireless.

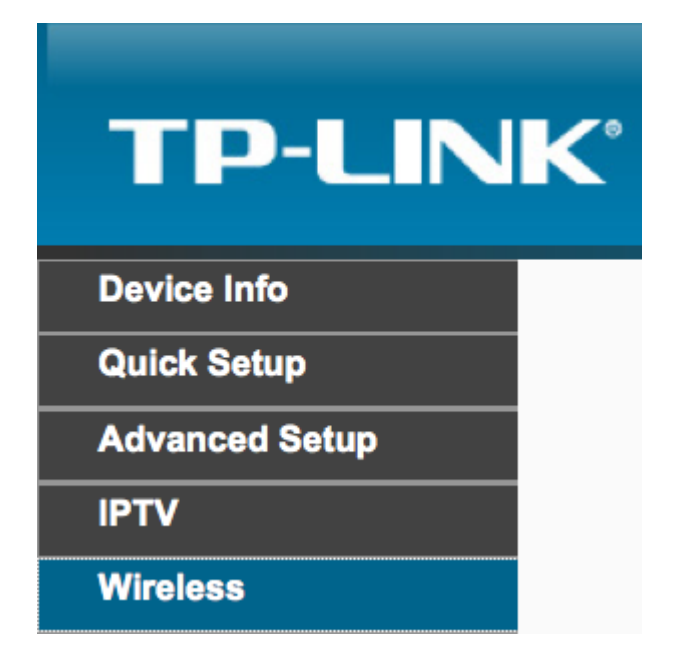

-Change the Wireless Network Name to what you would like your WiFi name to be, and select New Zealand for the country. Click Save/Apply.

**Important:** If you're connected via WiFi, clicking Save/Apply will kick you off the WiFi network. Don't worry! Simply connect to the new network name you've just created and use the password printed on the bottom of your router (As in the picture in Step 1.) Once you have reconnected, you can change your password in the next step.

### **WiFi password**

*This step is optional – if you want, you can continue using the WiFi Password/PIN printed on the bottom of the router – but we do recommend changing your password for greater security.* 

#### **Wireless -- Basic**

This page allows you to configure basic features of the wireless LAN interface. You can enable or disable the wireless LAN interface, hide the network from active scans, set the wireless network name (also known as SSID) and restrict the channel set based on country requirements. Click "Save/Apply" to configure the basic wireless options.

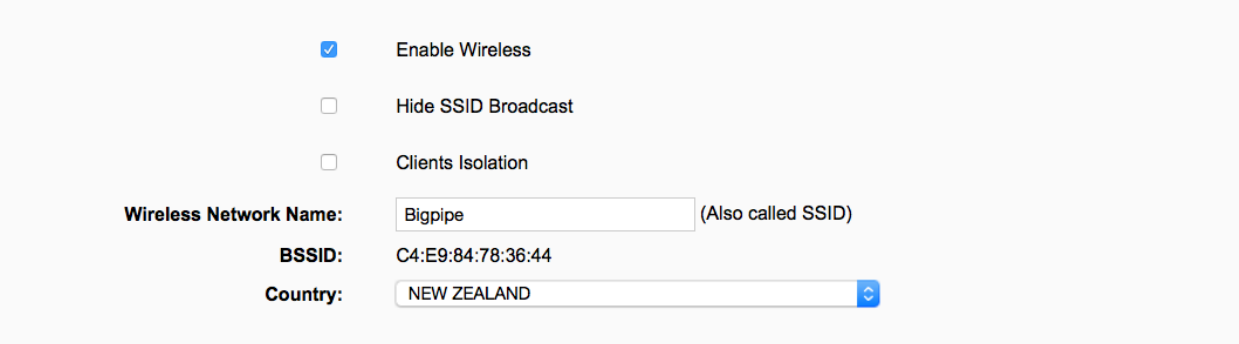

-Click on Security, under the Wireless menu.

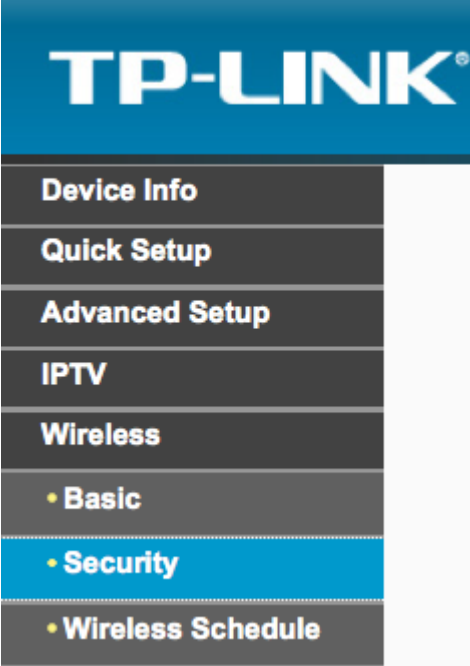

-If it's not already selected, select "WPA-Personal (Better/Recommended)" from the "Network Authentication" menu.

-In the field next to Wireless Network Key, type in the password you would like for your WiFi then click on the Click Here To Display button to make sure it is correct.

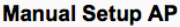

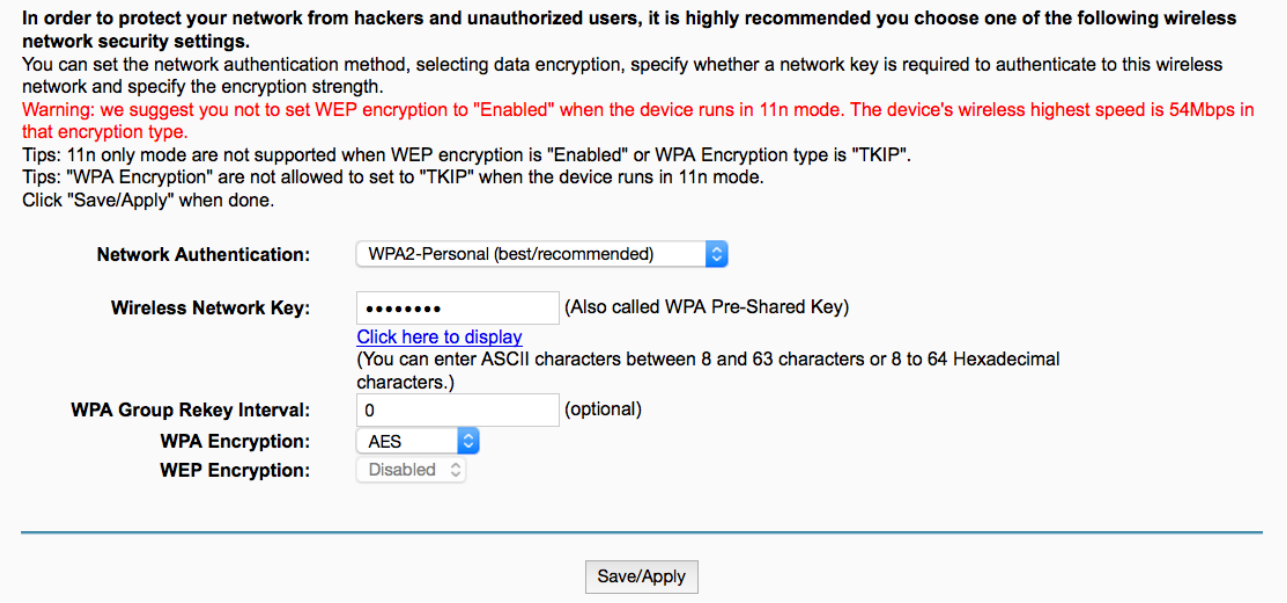

Click Save/Apply. If you are connected to the router via LAN/Ethernet cable, remove the ethernet cable from your computer and connect via WiFi.

**Important:** If you are already connected via WiFi, you will have been disconnected. Don't worry! Just select the network name and connect again using the password you just created.

Happy internetting!

*Disclaimer: Our modem guides are just for setting up your Bigpipe connection with these specific models of modem. If something goes wrong during setup we recommend doing a factory reset of your modem and – if necessary – [getting in touch with](https://www.bigpipe.co.nz/contact-us) [the Bigpipe support team](https://www.bigpipe.co.nz/contact-us). These guides don't cover everything your modem can do. If you want to get more in-depth, we recommend starting with Googling your modem model number.*